# $\mathbb{Z}$ **MINISTÈRE DE LA TRANSFORMATION ET DE LA FONCTION PUBLIQUES**

Liberté Égalité Fraternité

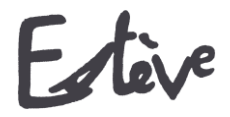

**E**volution du **S**ystème de **T**raitement de l'**EV**aluation Dématérialisé**E**

**Pas à Pas** 

**AGENT**

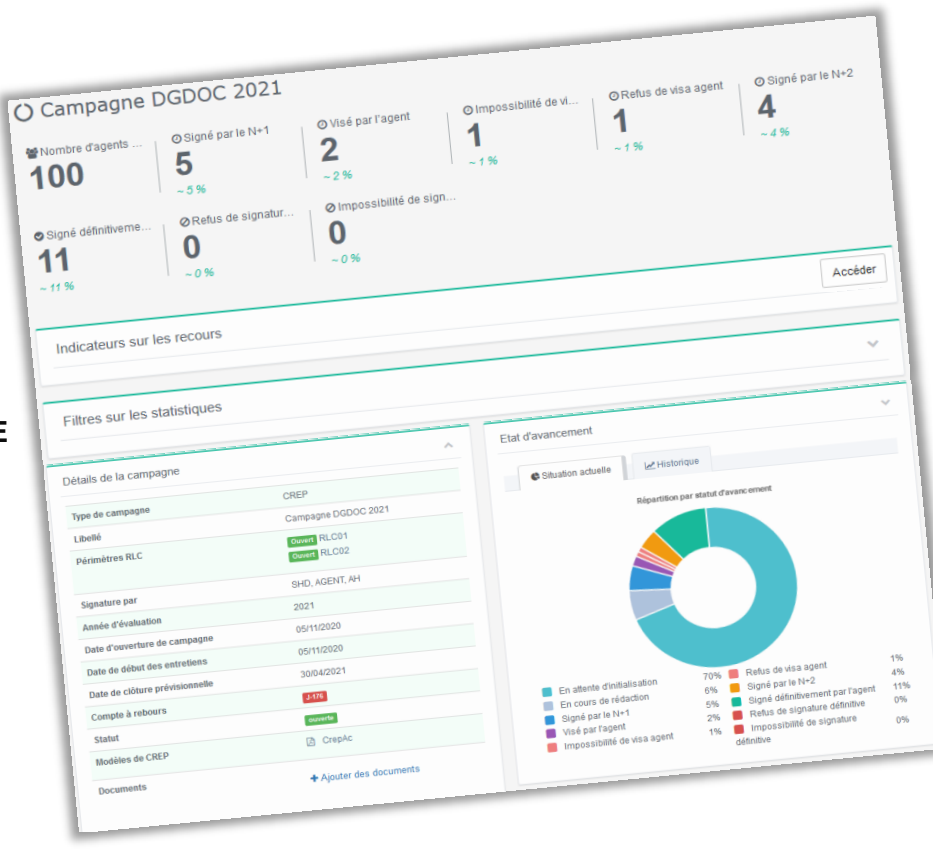

# **Les étapes de la campagne dans ESTEVE**

**Cliquer sur les étapes pour accéder directement au détail** 

<span id="page-1-0"></span>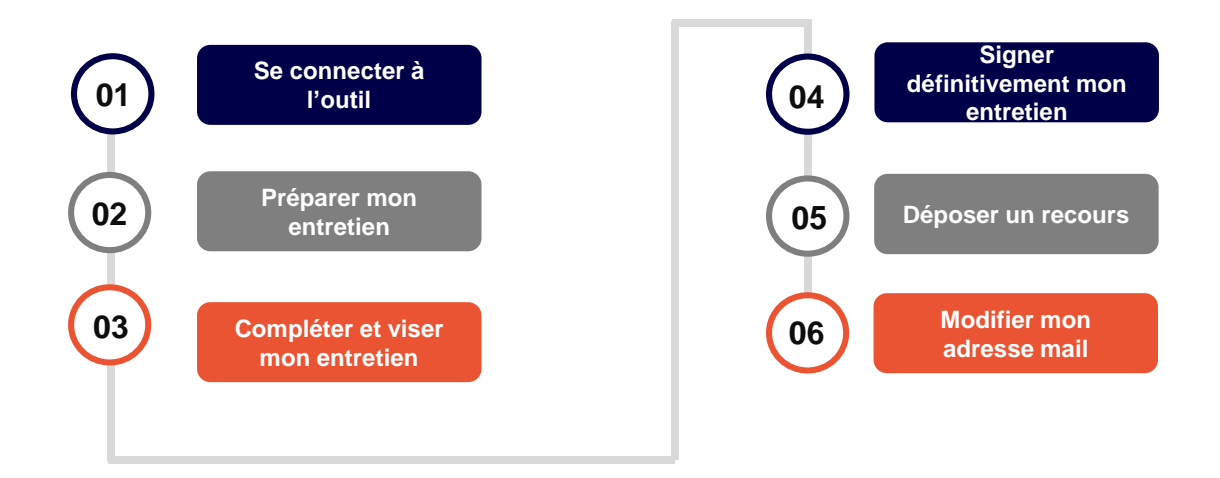

<span id="page-2-0"></span>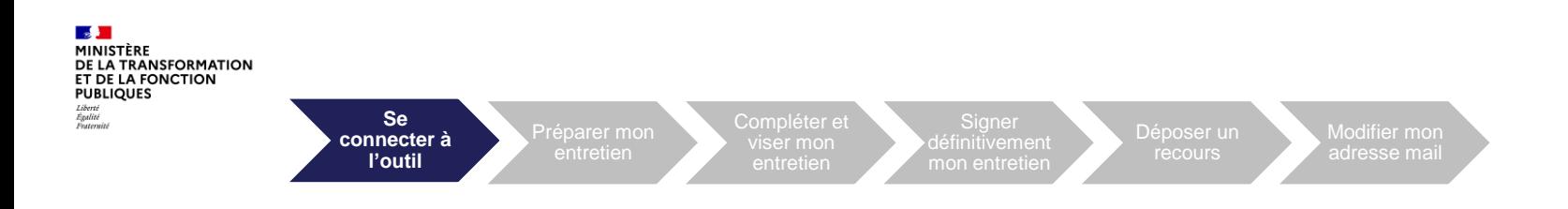

# **01. Se connecter à l'outil**

1. Depuis le portail SSO [\(https://portail.cisirh.rie.gouv.fr\)](https://portail.cisirh.rie.gouv.fr/), j'accède à ESTEVE en cliquant sur l'icône dédiée. 1

2. Je saisis mon adresse mail et mon mot de passe dans la mire d'authentification puis je clique sur « Se connecter ». 2

Pour une première connexion, je dois d'abord réinitialiser mon mot de passe. Je recevrais un mail m'expliquant la démarche à suivre. *(Cf. mode opératoire connexion Estève via SSO).* 3

**URL Estève** : <https://esteve.cisirh.rie.gouv.fr/>

A noter que les navigateurs recommandés sont :

• Mozilla Firefox

**Edge Chromium** 

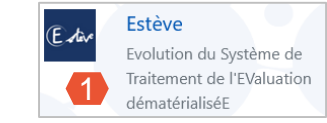

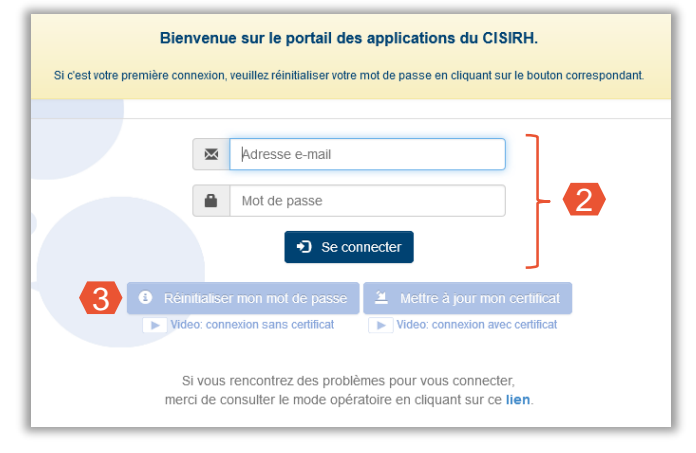

**[Retour au sommaire](#page-1-0)**

<span id="page-3-0"></span>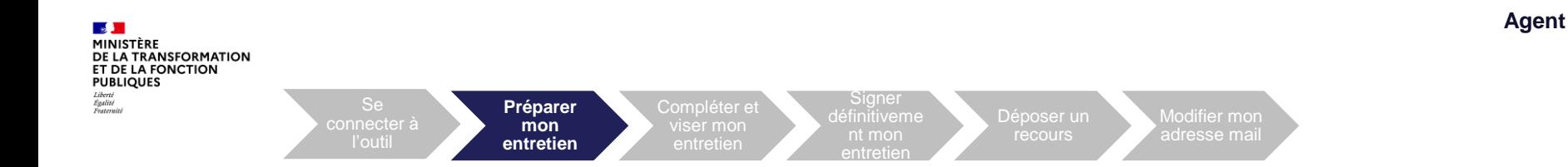

#### **02. Préparer mon entretien**

Dès la création de mon compte, je peux accéder aux documents de la campagne d'évaluation et à un formulaire vierge en version PDF, afin de m'aider dans la préparation de mon entretien.

Sur ma page d'accueil, je clique sur le bouton **q** pour accéder aux informations relatives à la campagne.

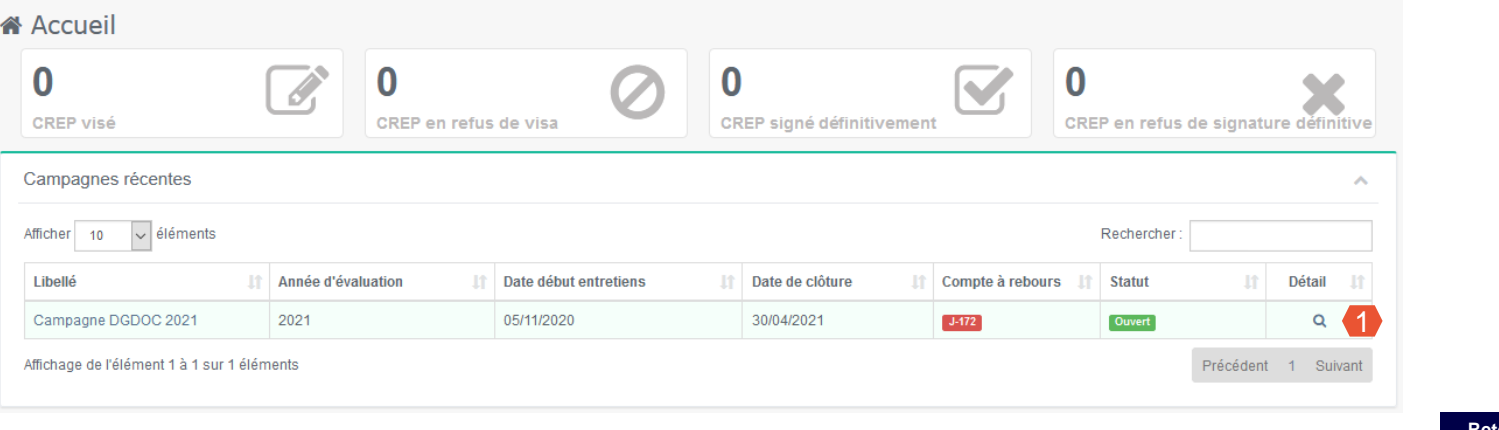

Si l'entretien n'a pas encore été initialisé par mon N+1, un bandeau apparait en haut de l'écran m' indiquant que je peux télécharger mon entretien vierge afin de le préparer. 2

Pour télécharger le modèle d'entretien correspondant, je clique sur **B** CrepAc dans le bloc « Détails de la campagne ». 3

4. Je clique sur « ouvrir avec » ou « enregistrer le fichier » puis sur « OK ». Le format PDF apparaît. 4

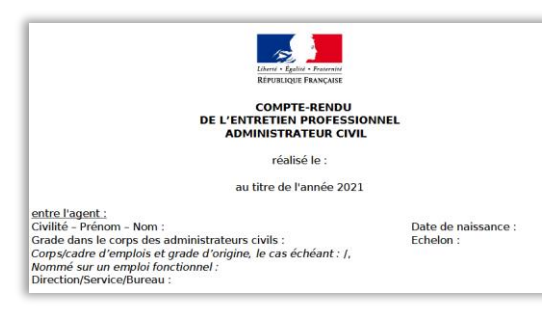

#### **C** Campagnes

Votre CREP n'est pas encore initialisé par votre N+1 (Titre Du Shd02 Prenom Shd02 NOM USUEL SHD02) Vous pouvez dès à présent télécharger le formulaire de CREP vierge adéquat à votre situation cidessous, afin de préparer votre entretien

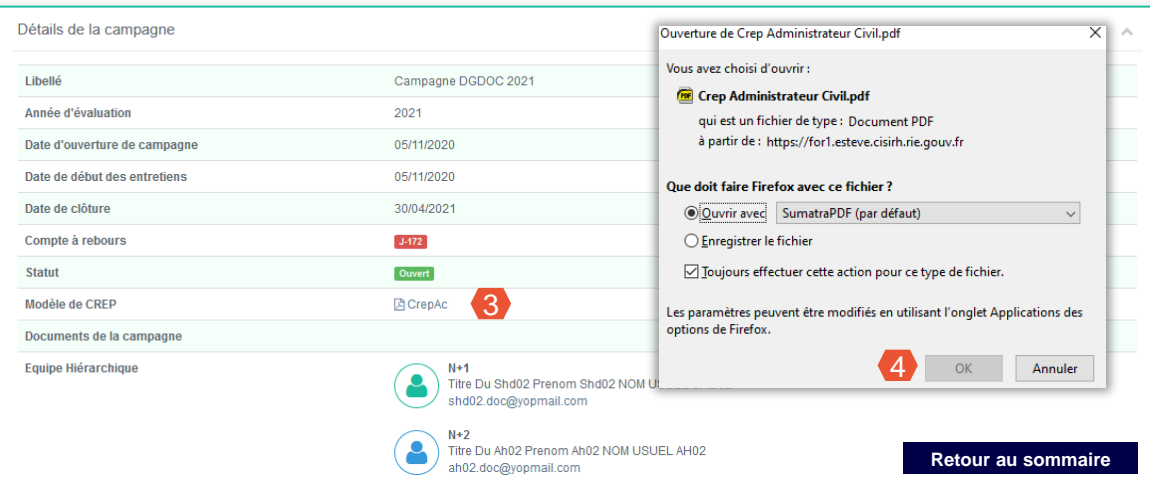

**5**

- 5. Dans le bloc « Détails de la campagne », j'ai accès aux informations relatives à la campagne : 5
	- Date d'ouverture et de clôture de la campagne
	- Date de début des entretiens
	- Compte à rebours
	- Statut
- Je retrouve les coordonnées de mon N+1, N+2 et BRHP. 6
- Si l'année dernière j'ai déjà effectué mon entretien via ESTEVE, je peux retourner sur mon ancienne campagne afin de le récupérer pour m'aider à la préparation du prochain.

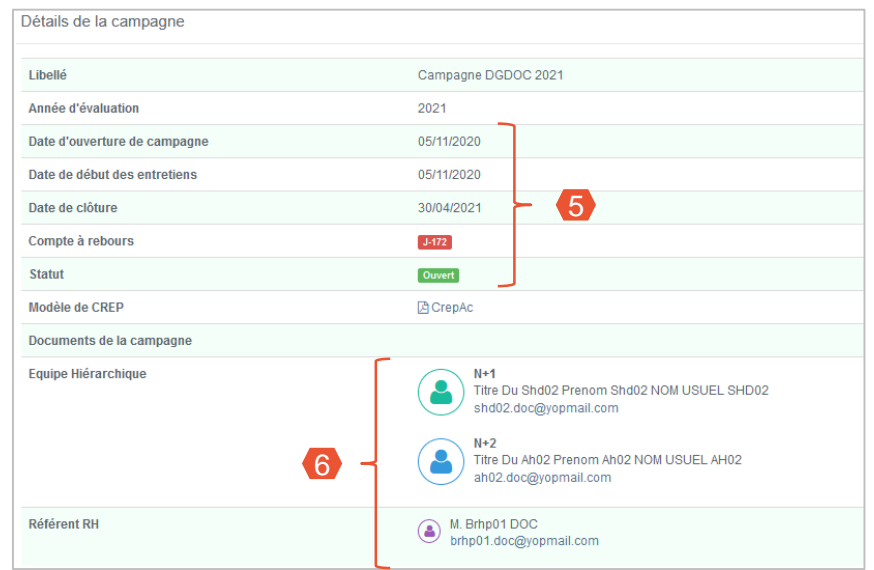

**[Retour au sommaire](#page-1-0)**

<span id="page-6-0"></span>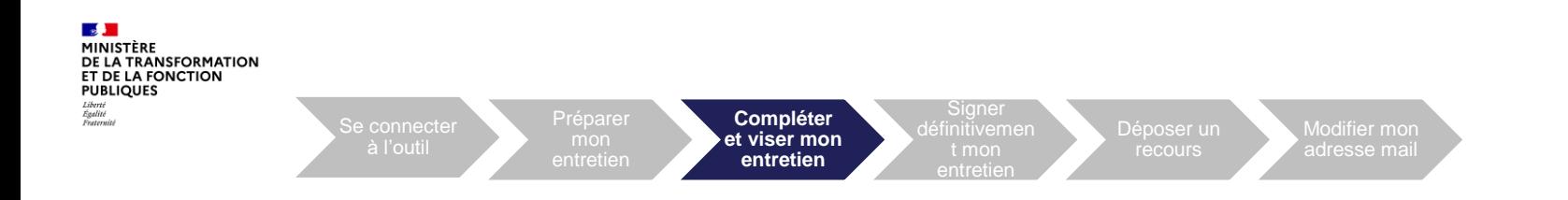

## **03. Compléter et viser mon entretien**

Après mon entretien avec mon N+1, ce dernier le signe et il m'est alors automatiquement transmis dans ESTEVE. Je suis alerté par mail de la signature de mon N+1. Je dois me connecter à ESTEVE pour compléter et viser mon entretien.

Sur ma page d'accueil, je clique sur le bouton  $\alpha$  pour accéder aux informations relatives à la campagne.

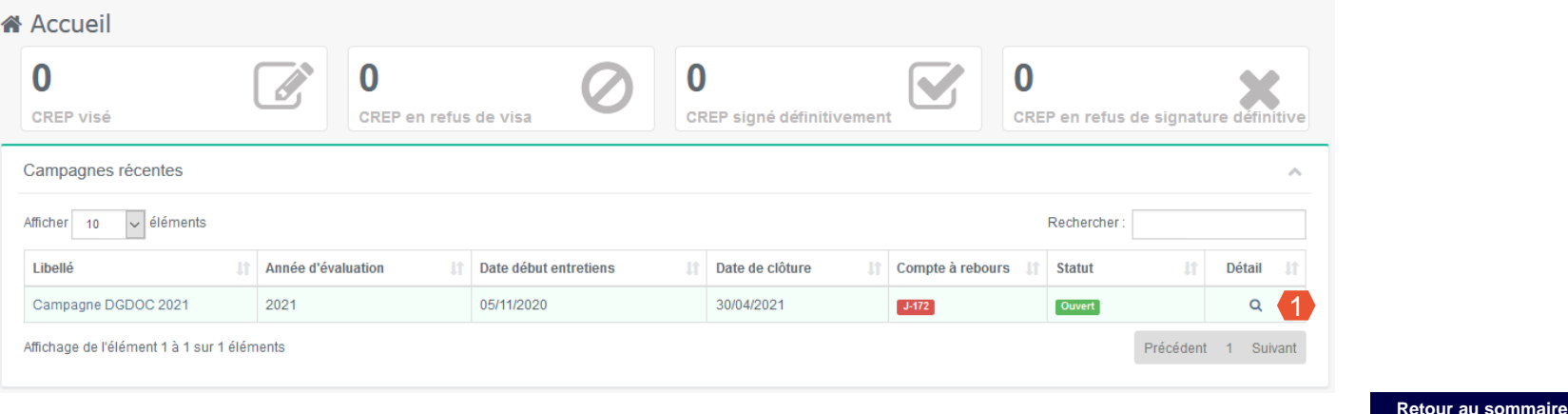

**7**

2. Dans le bloc « Détails de la campagne », je visualise l'état d'avancement de l'entretien au statut « Signé N+1 ». 2

J'accède à mon formulaire rédigé et signé par mon N+1 en cliquant sur le bouton **.** Accéder 3

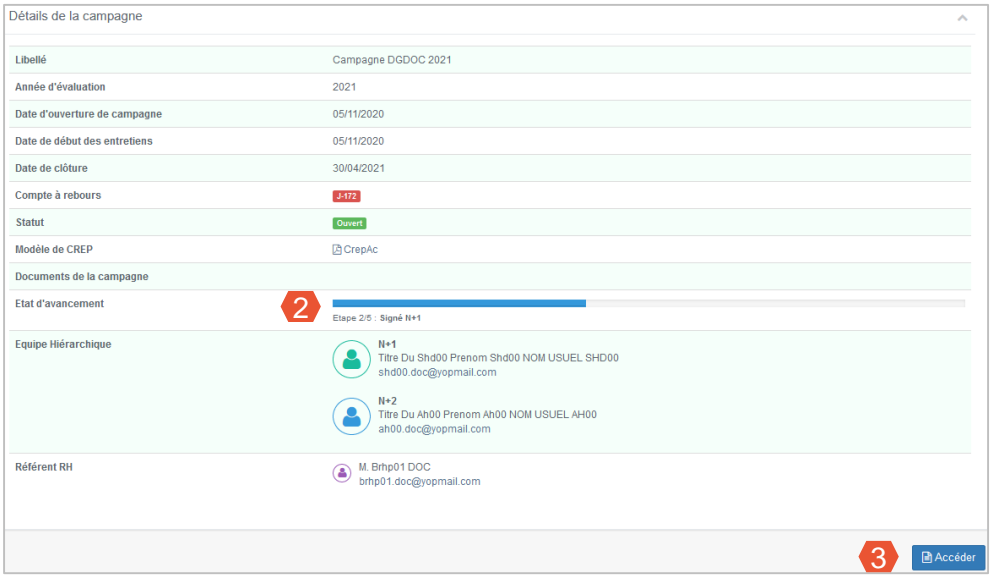

- Je peux dérouler le formulaire pour consulter les saisies de mon N+1. Pour ajouter mes observations, je clique sur le bouton  $\blacksquare$
- 1. Je saisis mes éventuelles observations dans les champs prévus à cet effet, encadrés en vert pour plus de visibilité. 5
- Une fois l'entretien complété, je clique sur « Enregistrer ». 6
- L'entretien est enregistré mais n'est pas visible du N+1, ni du N+2 tant que je ne l'ai pas signé.
- Mon N+1 a la possibilité de me déléguer la saisie de ses champs dans le CREP. Le cas échéant, je suis notifié par mail et doit les compléter à sa place. Un bandeau rouge s'affiche en en-tête du CREP :

A Ce CREP fait l'objet d'une délégation à l'agent.

Une fois ma saisie terminée, je peux mettre fin à la délégation en cliquant sur le bouton i in Mettre fin à la délégation

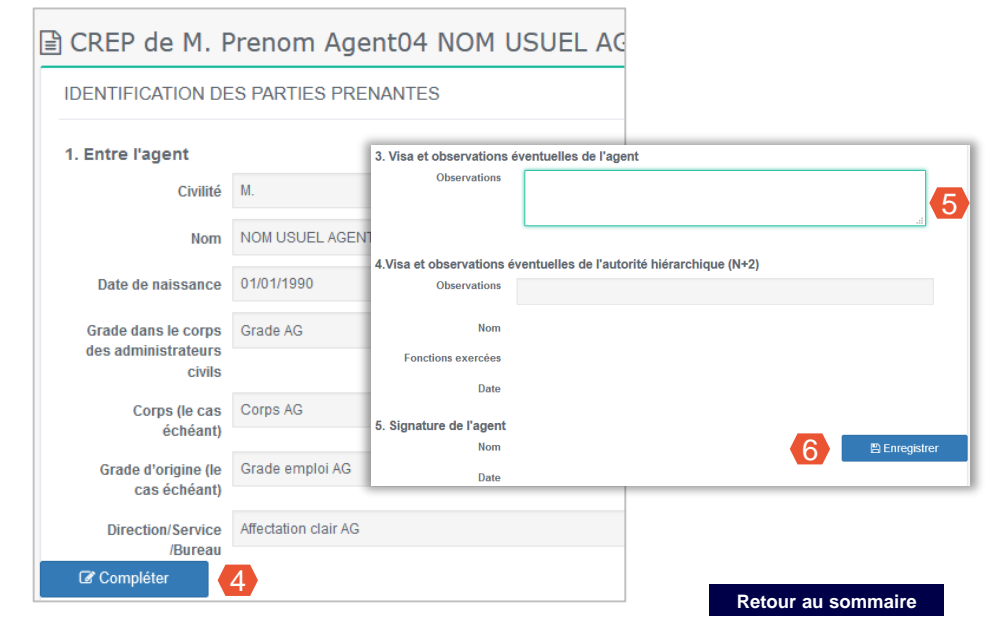

**9**

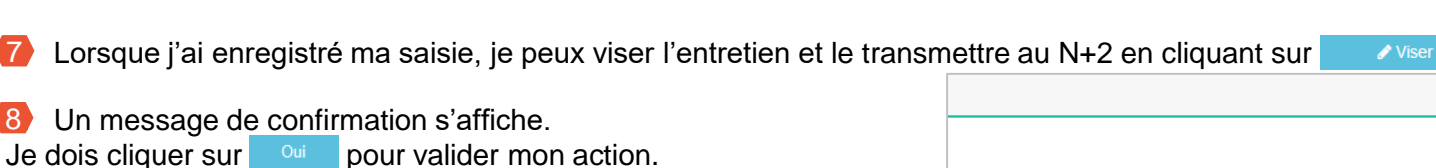

**Compléter et viser mon entretien**

Signer définitivemen

Déposer un

Je retourne automatiquement à la page de mon entretien, une notification me confirme que le N+1 a été informé du visa et que le N+2 peut maintenant y accéder.

à l'outil

O Le N+1 est informé que vous avez signé le CREP. Le CREP est maintenant disponible dans ESTEVE pour le N+2

Après avoir visé l'entretien, l'état d'avancement de l'entretien passe au statut « Visé agent ».

**Ftat d'avancement** Etape 3/5 : Visé agent

7

**A** MINISTÈRE

DE LA TRANSFORMATION ET DE LA FONCTION **PUBLIQUES** Liberté<br>Égalité<br>Fraternité

8

J'ai la possibilité de refuser de viser mon entretien. Je dois m'entretenir avec mon N+1 pour l'en informer, il devra notifier le « Refus de visa ». Une fois le refus enregistré, l'entretien est envoyé au N+2 pour signature.

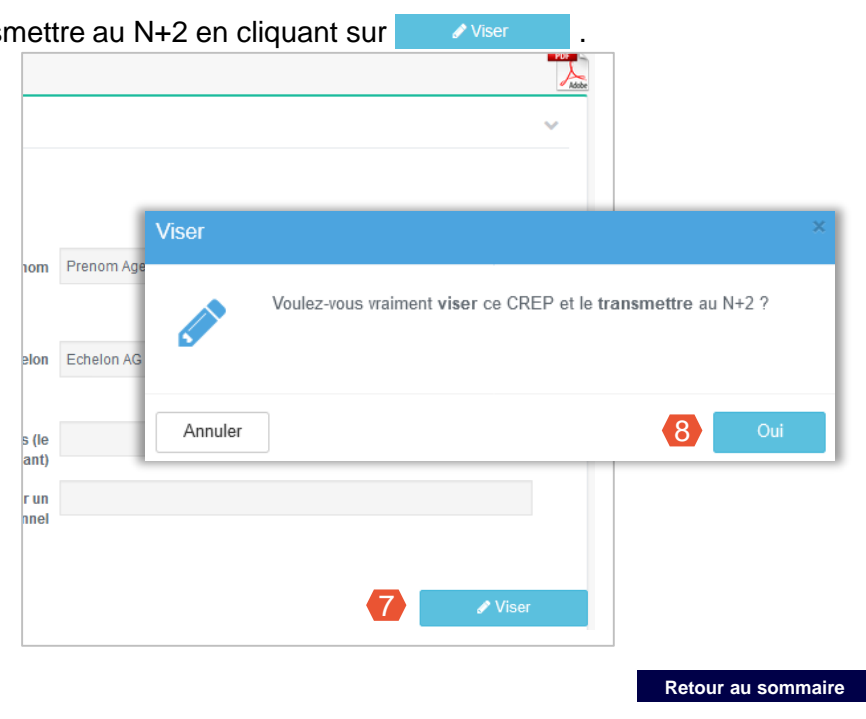

adresse mail

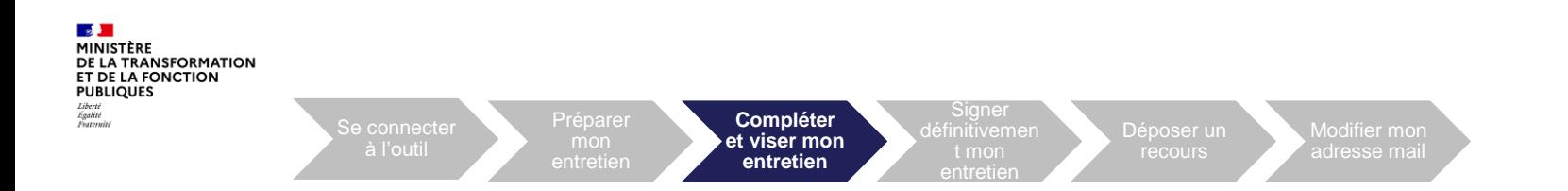

En tant qu'agent j'ai la possibilité de renvoyer l'entretien au N+1 si j'estime qu'il doit en modifier le contenu. L'entretien repassera au statut « En cours de rédaction ».

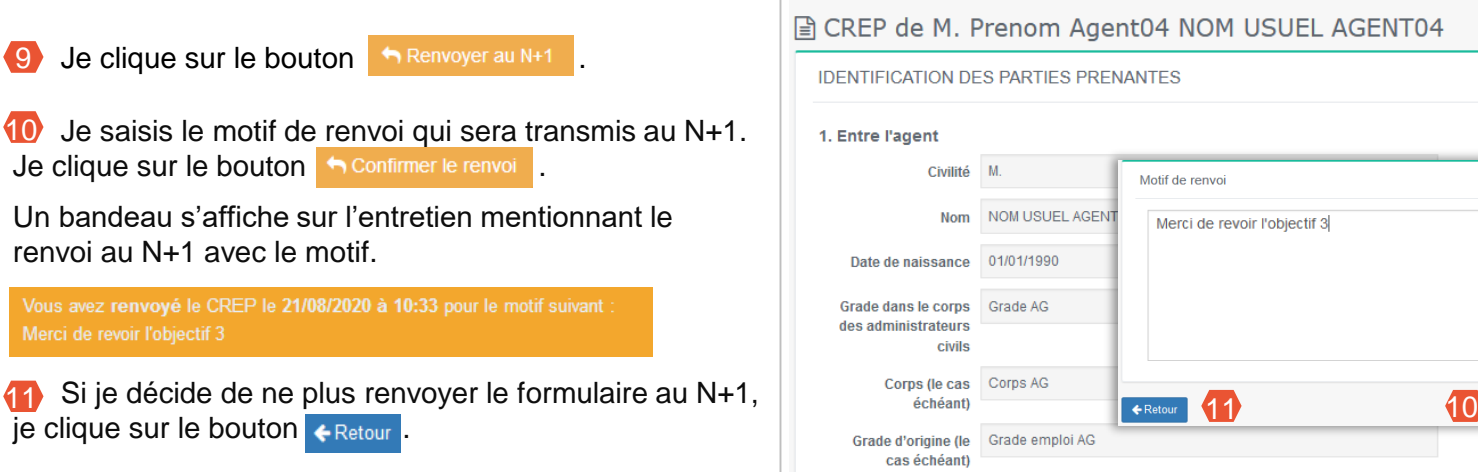

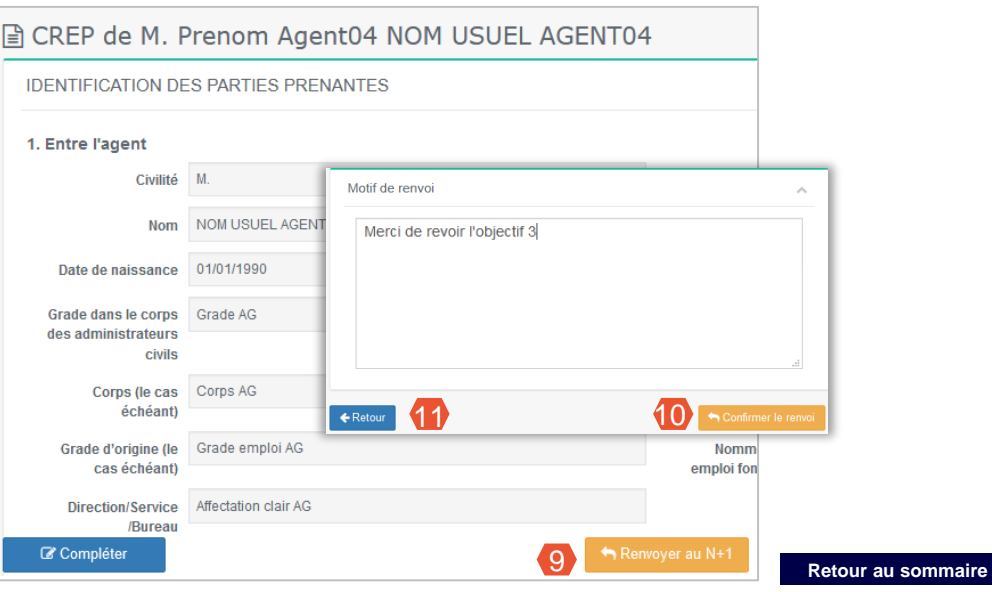

**11**

<span id="page-11-0"></span>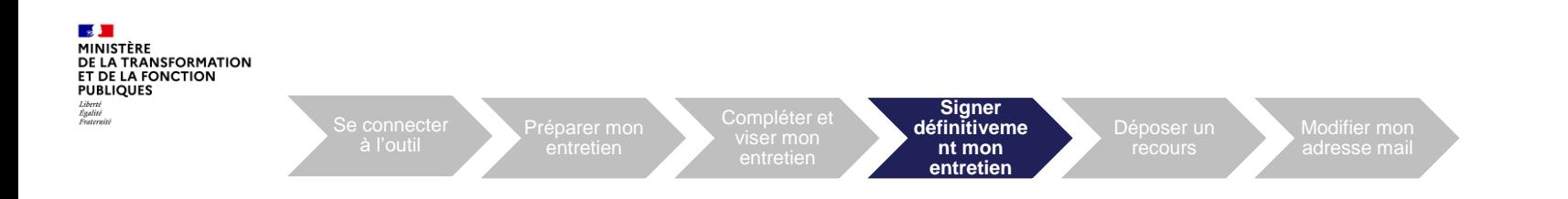

## **04. Signer définitivement mon entretien**

Je suis alerté par mail de la signature de mon N+2. Je dois alors me connecter à ESTEVE pour signer mon entretien :

Sur ma page d'accueil, je clique sur le bouton **q** pour accéder aux informations relatives à la campagne.

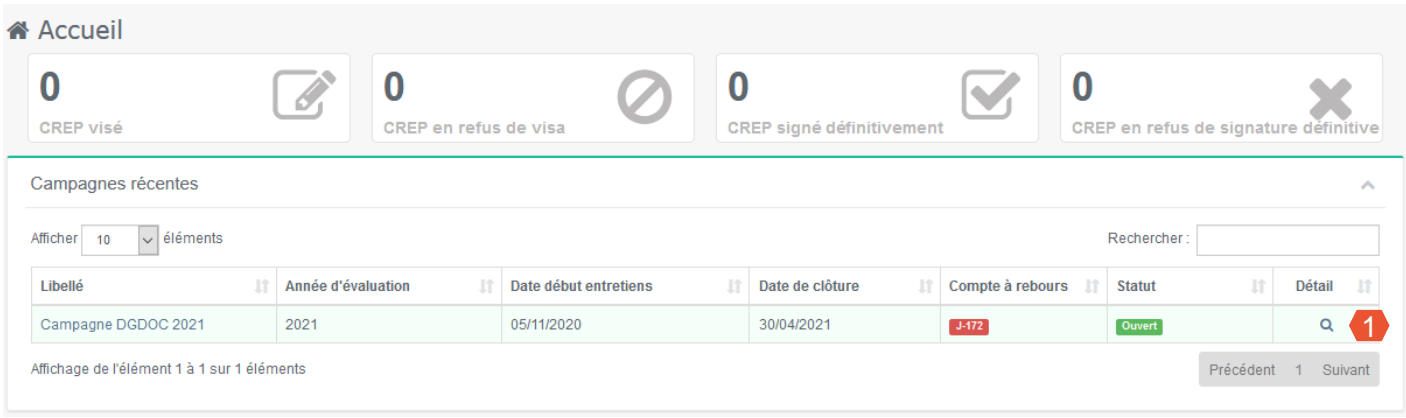

Pour certains modèles d'entretien, l'agent peut apporter des observations supplémentaires sur son formulaire après signature par le N+2.

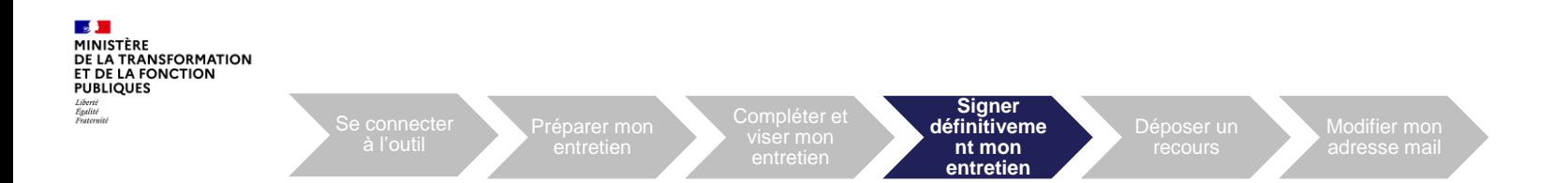

- 2. Dans le bloc « Détails de la campagne », je visualise l'état d'avancement de l'entretien au statut « Signé N+2 ». 2
- J'accède à mon formulaire rédigé et signé par mon N+2 en cliquant sur le bouton **.** Accéder 3

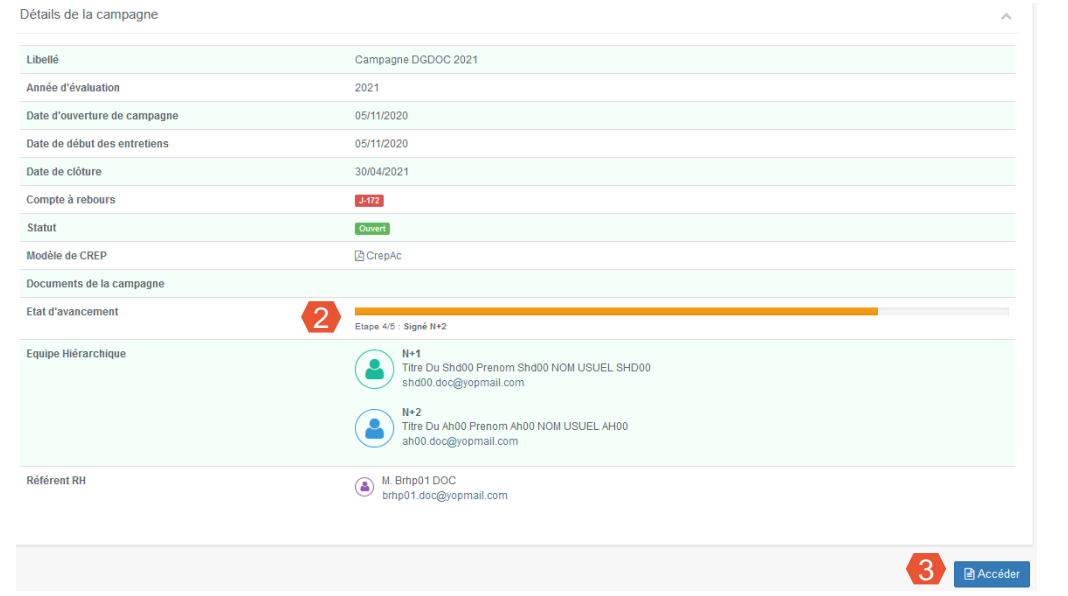

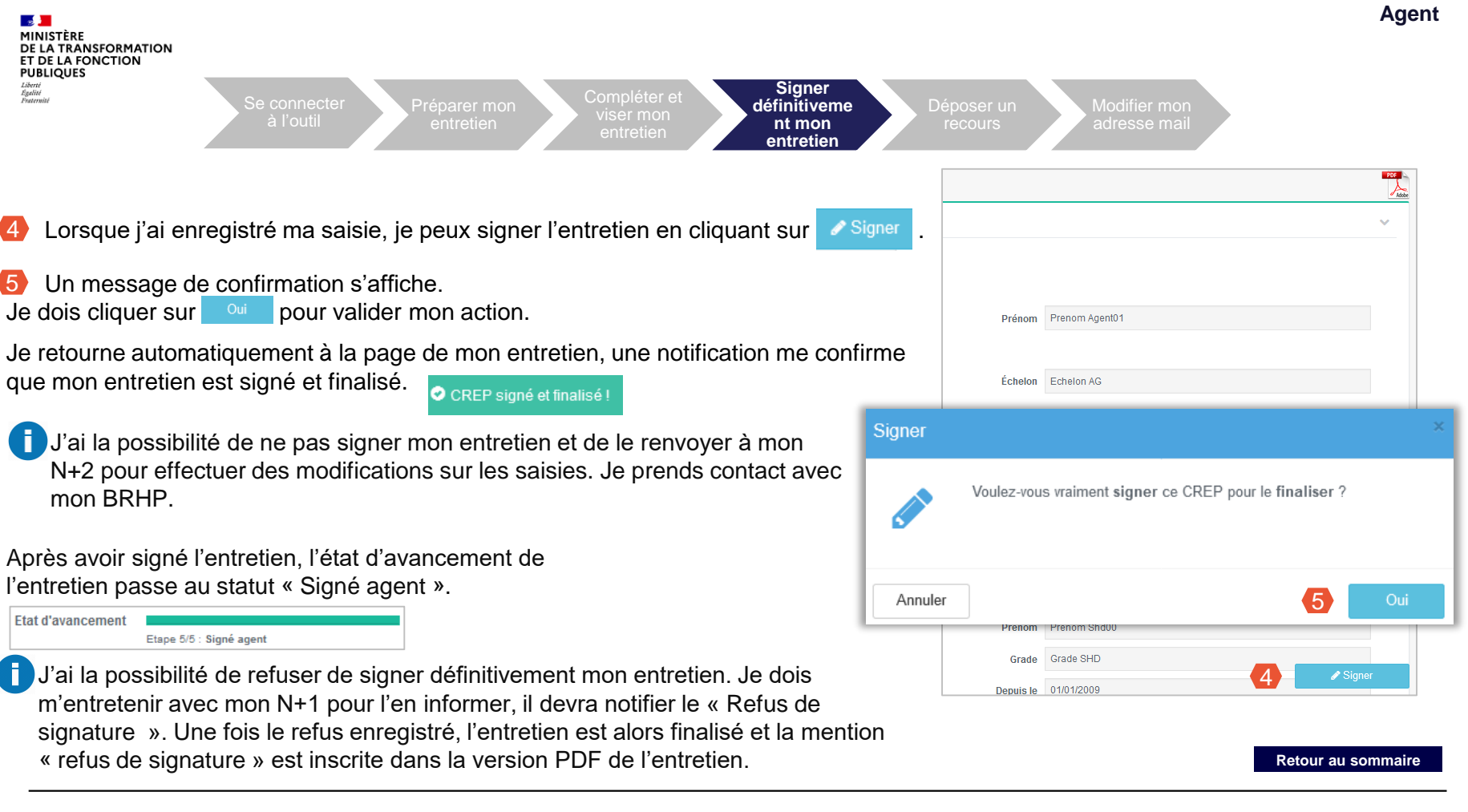

4

Liberté<br>Égalité<br>Fraternité

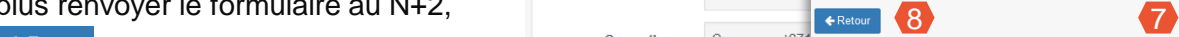

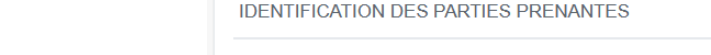

**Signer définitiveme nt mon entretien**

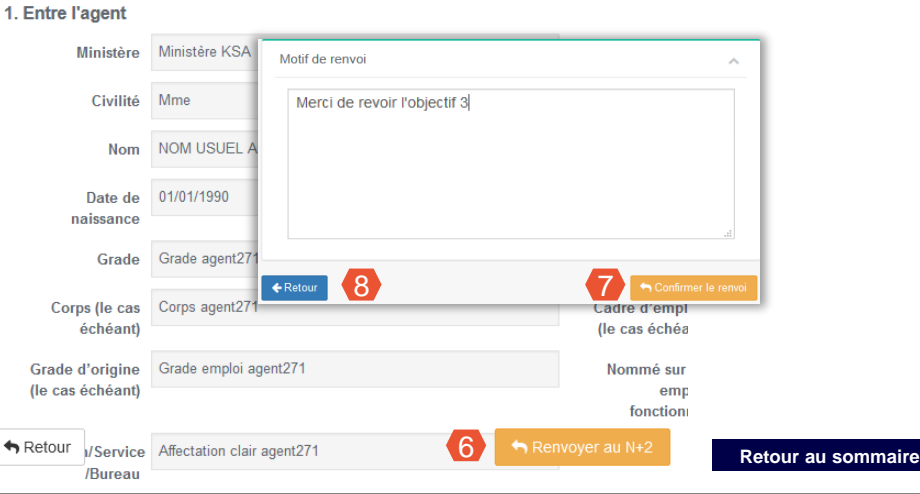

Déposer un

■ CREP de Mme Prenom Agent271 NOM USUEL AGENT

Modifier mon adresse mail

En tant qu'agent j'ai la possibilité de renvoyer l'entretien au N+2 si j'estime qu'il doit en modifier le contenu. L'entretien repassera au statut « Visé Agent ».

Compléter et viser mon

6 Je clique sur le bouton henvoyer au N+2

**Contract** MINISTÈRE

DE LA TRANSFORMATION ET DE LA FONCTION **PUBLIQUES** Liberté<br>Égalité<br>Fraternité

Je saisis le motif de renvoi qui sera transmis au N+2. Je clique sur le bouton he Confirmer le renvoi 7

à l'outil

Un bandeau s'affiche sur l'entretien mentionnant le renvoi au N+2 avec le motif.

Vous avez renvoyé le CREP le 21/08/2020 à 10:33 pour le motif suivant Merci de revoir l'objectif 3

Si je décide de ne plus renvoyer le formulaire au N+2, je clique sur le bouton  $\leftarrow$  Retour 8

3. Après avoir signé mon entretien, je visualise la version finalisée en PDF et peux l'exporter en cliquant sur l'icône  $\mathbb{Z}$  en haut à droite de l'écran ou directement sur le bouton  $\mathbb{G}$  de la visionneuse. 9

4. Je clique sur « ouvrir avec » ou « enregistrer le fichier » puis sur « OK ». 10

**A** MINISTÈRE

DE LA TRANSFORMATION

La signature de mon entretien ne vaut pas approbation. Cela ne m'empêche pas de contester son contenu et d'entamer une procédure de recours si je le souhaite. Les délais et voies de recours sont expliquées en bas du formulaire.

Seuls les entretiens finalisés (étape 5/5) disposeront d'un certificat numérique authentifiant leur validité juridique.

**[Retour au sommaire](#page-1-0)**

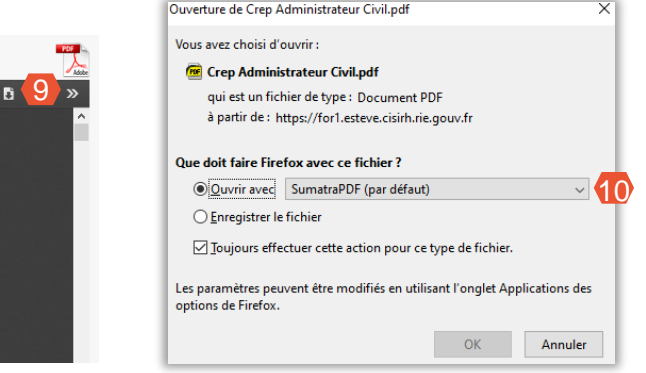

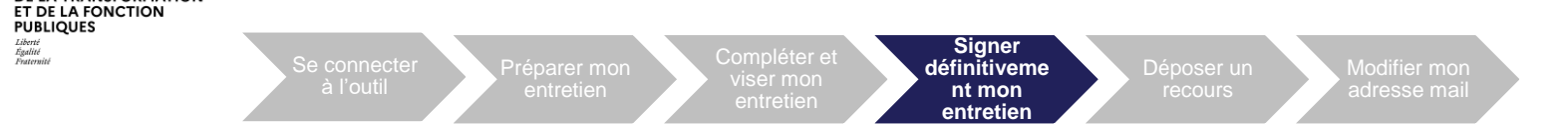

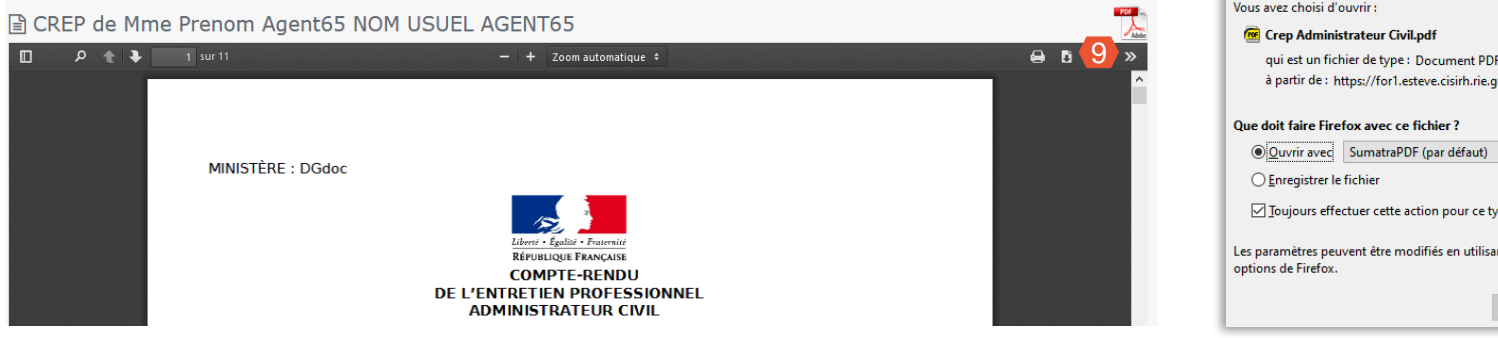

<span id="page-16-0"></span>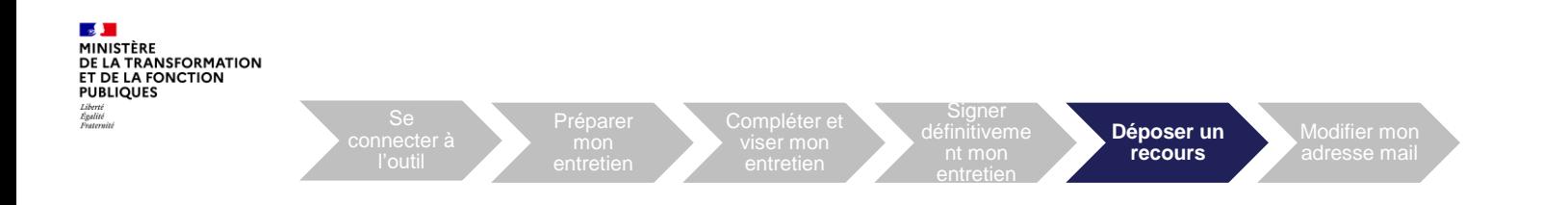

#### **05. Déposer un recours**

La fonctionnalité « dépôt des recours par l'agent » est disponible uniquement si elle est activée par le ministère.

Sur ma page d'accueil, je clique sur le bouton **q** pour accéder aux informations relatives à la campagne.

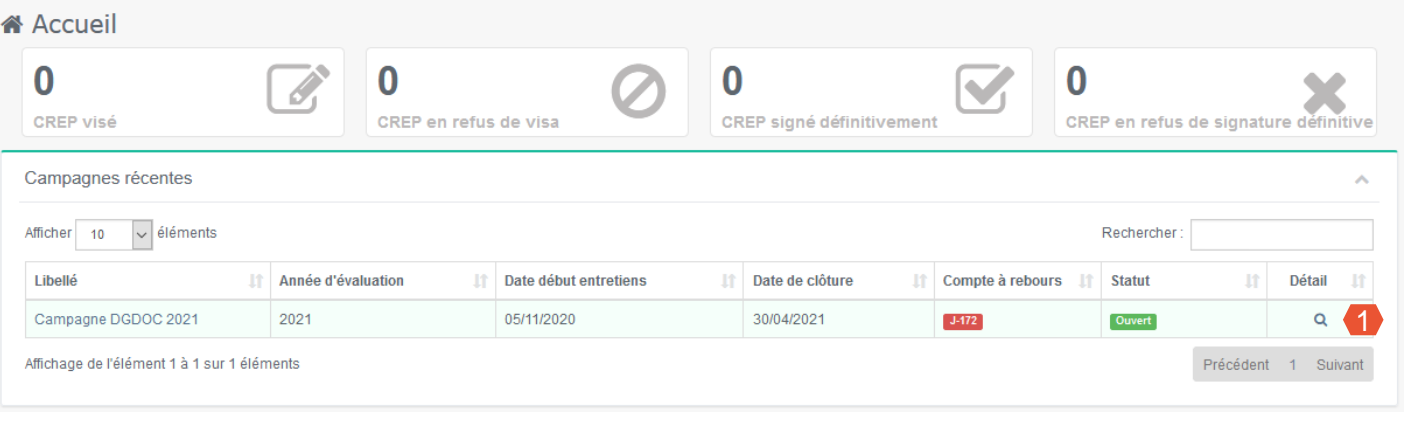

**[Retour au sommaire](#page-1-0)**

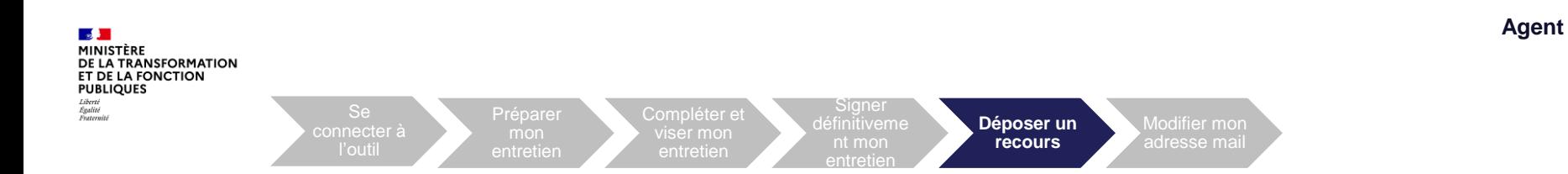

2. Dans le bloc « Détails de la campagne », je visualise l'état d'avancement de l'entretien au statut « Signé agent » ou « Impossibilité signature agent » ou « Refus signature agent ». 2

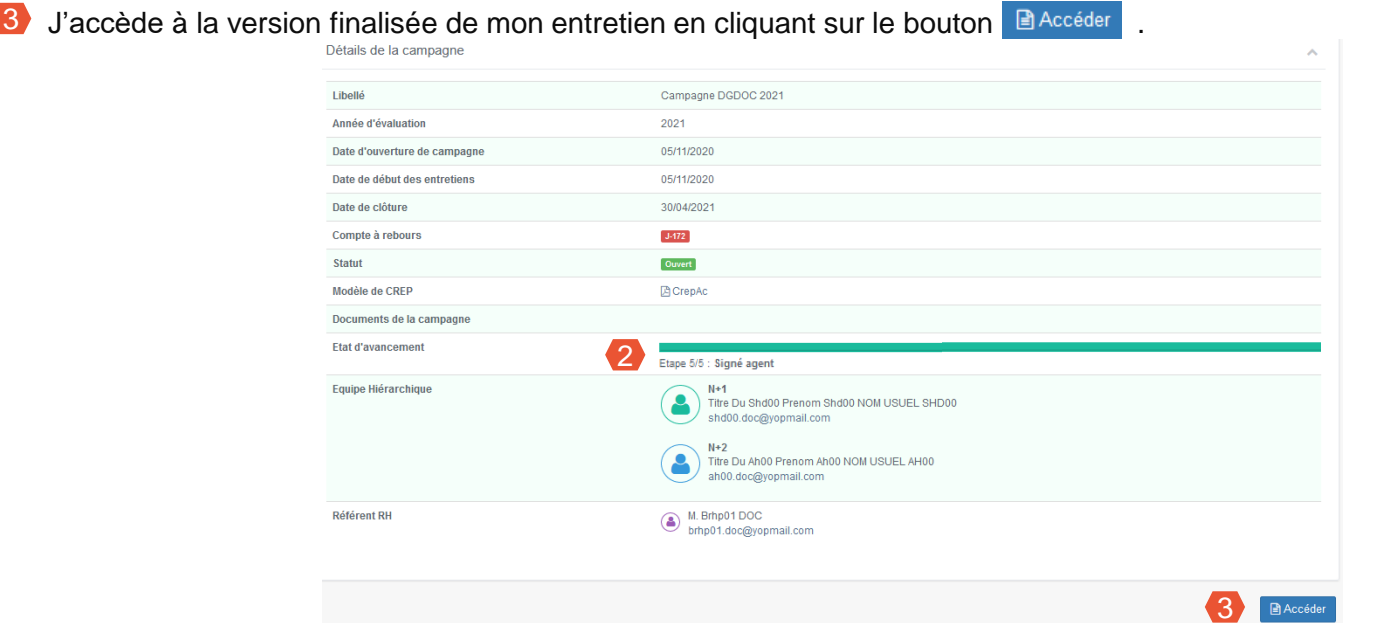

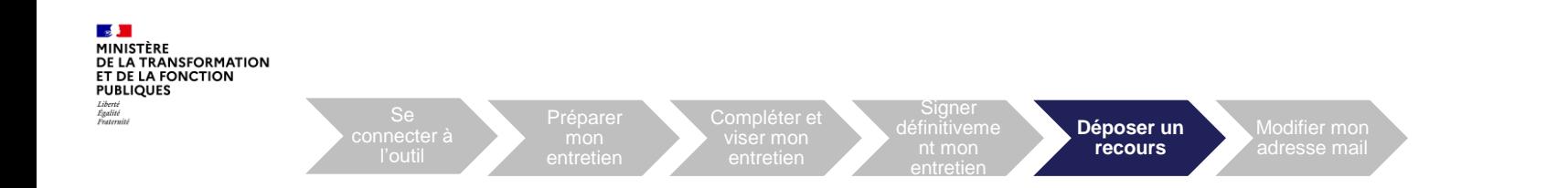

#### **A- Dépôt d'un recours hiérarchique**

Je peux déposer un recours hiérarchique concernant mon CREP. Ce type de recours est instancié par le BRHP. Le bouton « Recours » n'est visible que si la fonctionnalité « dépôt des recours par l'agent » est activée au niveau du ministère et uniquement dans un délai de 15 jours francs, à compter de la date de signature de l'entretien.

Je clique sur le bouton **pour au cours de pour déposer un recours hiérarchique.** 

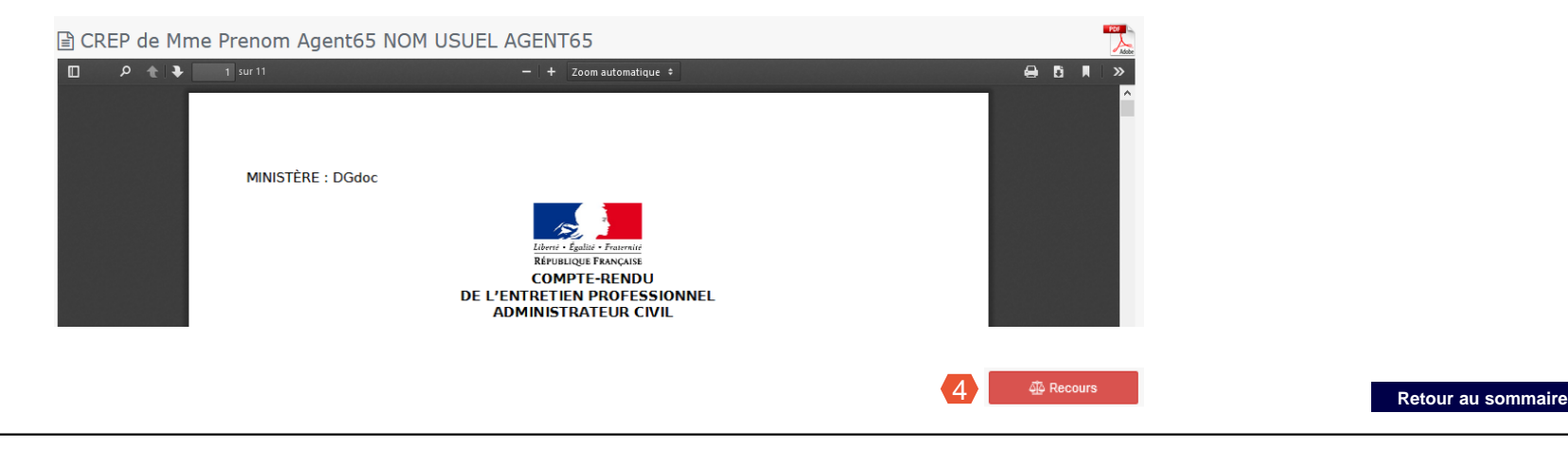

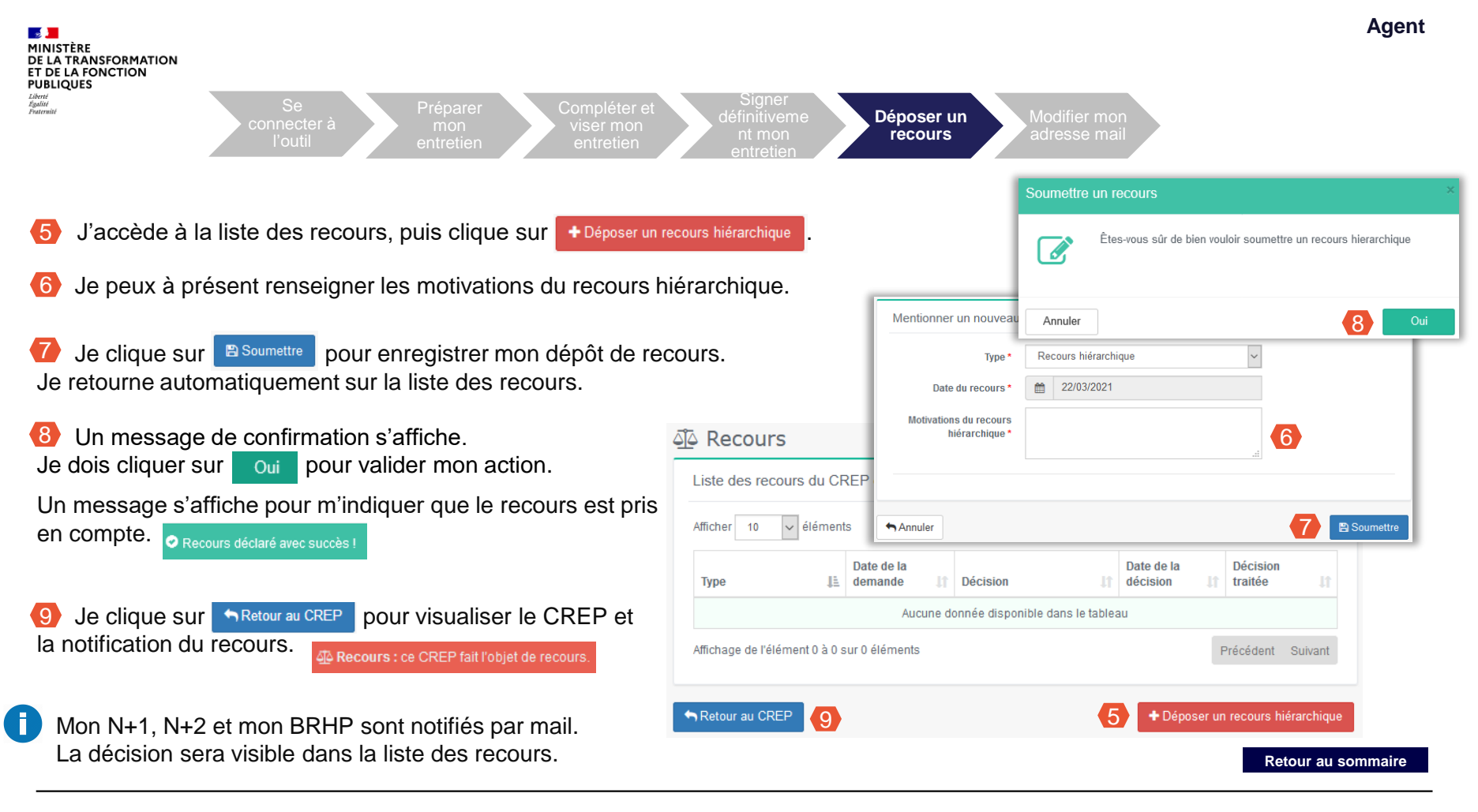

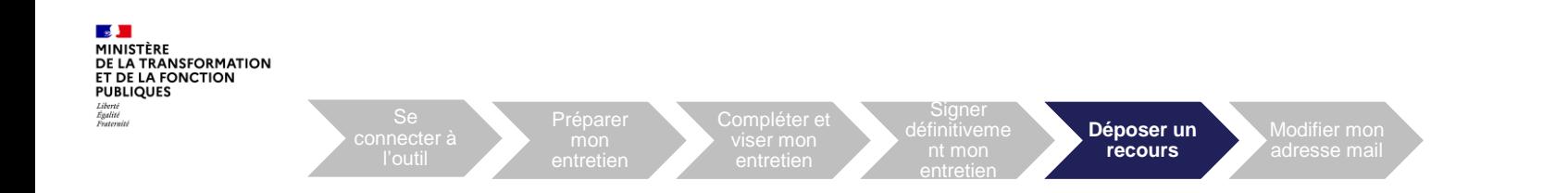

#### **B- Dépôt d'un recours CAP/CCP**

10

Après notification de la décision du recours hiérarchique, je peux déposer un recours CAP/CCP si j'estime que la décision n'est pas satisfaisante, dans un délai de 30 jours francs à compter de la date de décision. Ce type de recours est instancié uniquement par le RLC.

Je clique sur le bouton pour déposer un recours en CAP/CCP.

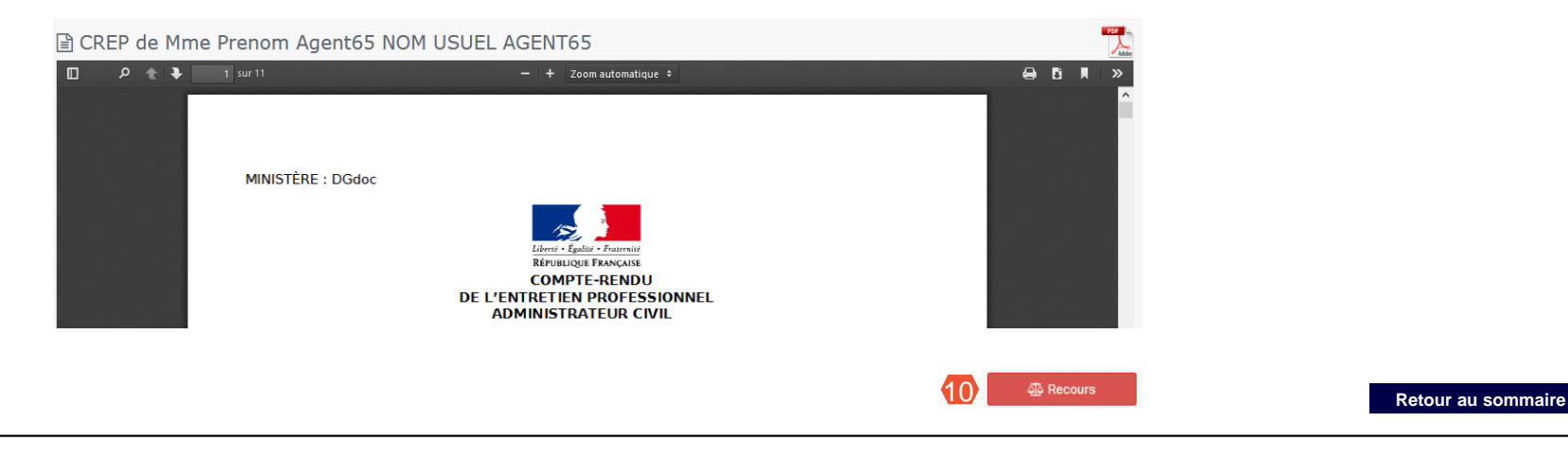

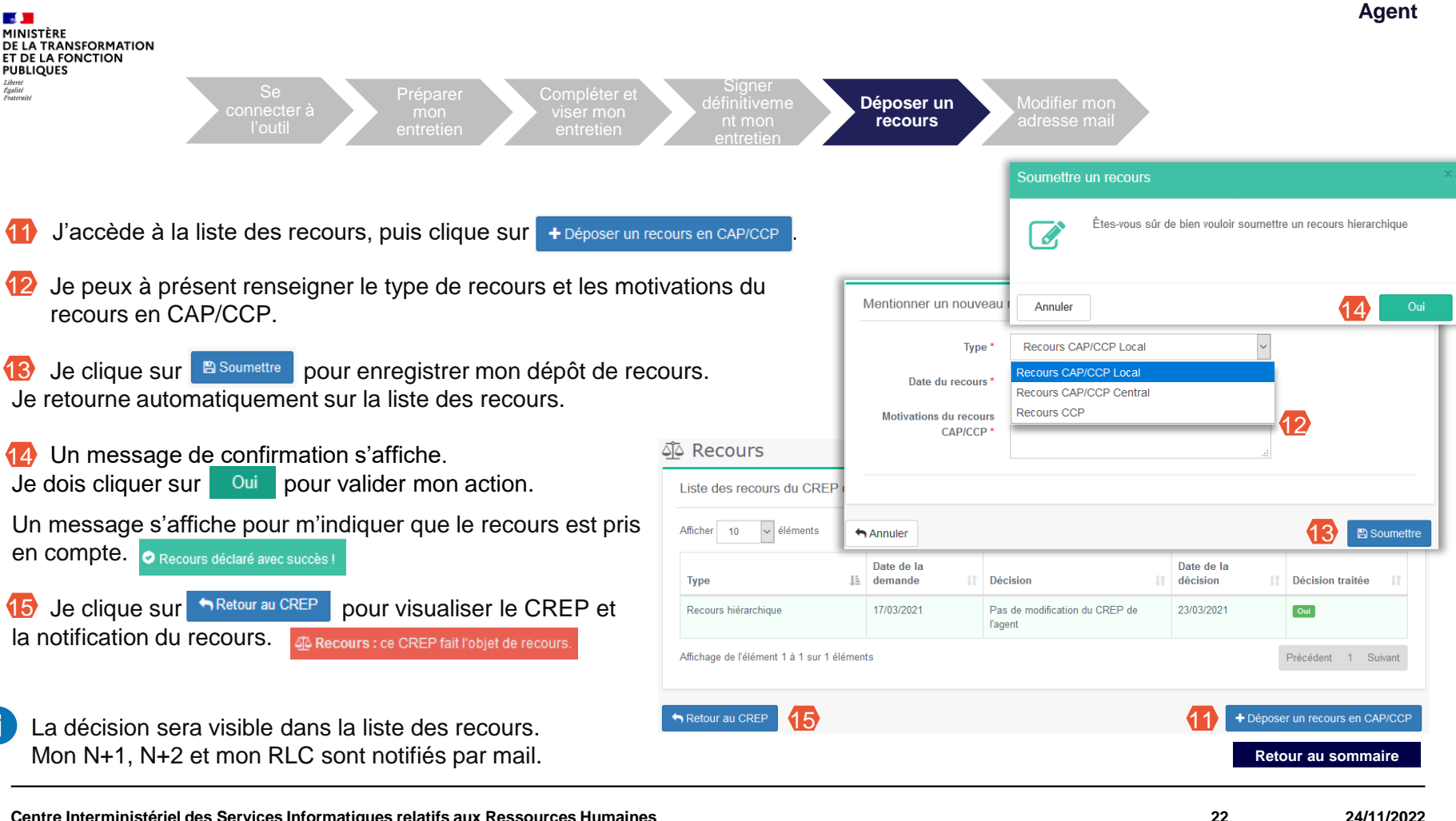

**Centre Interministériel des Services Informatiques relatifs aux Ressources Humaines 24/11/2022**

<span id="page-22-0"></span>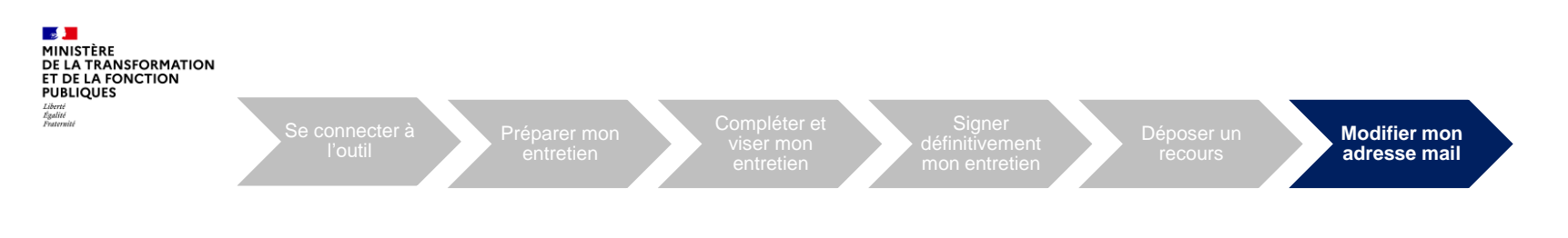

#### **05. Modifier mon adresse mail**

Je peux modifier mon adresse e-mail Estève en cas de changement de celle-ci en conservant mon historique associé.

- J'ouvre le menu « Profil » en haut à droite de l'écran
- Je clique sur le bouton « Modifier mon adresse mail » pour accéder à l'écran de modification 2

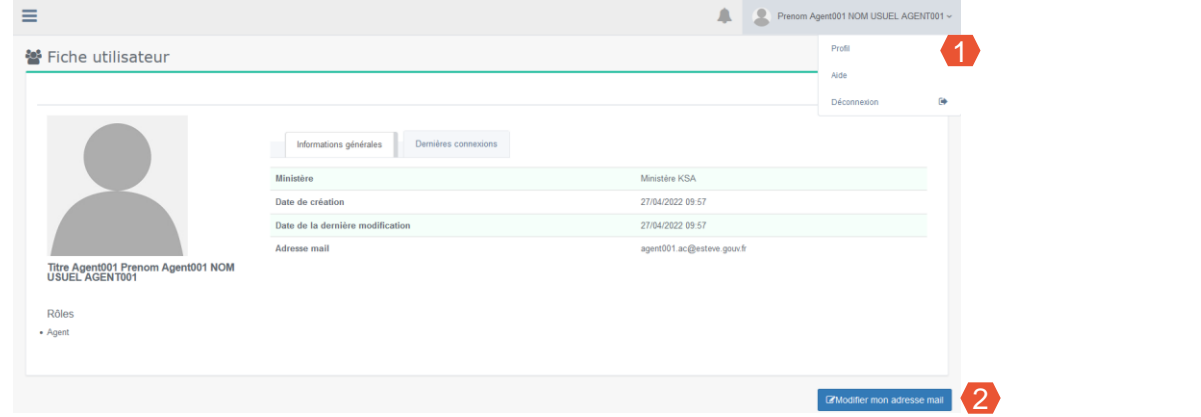

**[Retour au sommaire](#page-1-0)**

- Je renseigne ma nouvelle adresse mail en suivant les indications de la pop-up. 3
- Je clique sur le bouton « Valider ». 4
	- Après confirmation, il doit attendre la validation de l'administrateur de l'application pour prise en compte définitive. Une notification par mail est envoyée à l'agent pour poursuivre le processus.

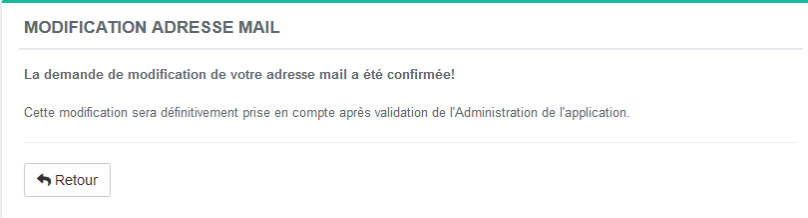

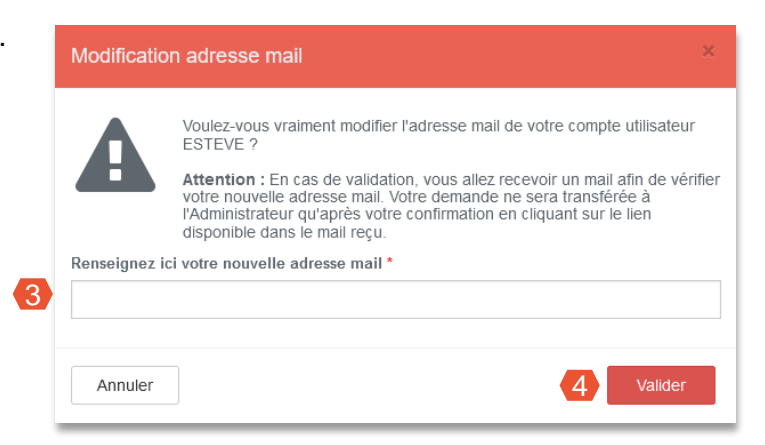

Le processus de complétion et de signature pour les entretiens prospectifs et les fiches préparatoires **est identique au CREP** pris en exemple dans le pas à pas. Cependant, la gestion des recours n'est disponible que pour les CREP.

Cependant, si l'AH ne fait pas partie du workflow de signature, je devrais alors signer définitivement sans viser le document :

#### **Les workflows sont les suivants :**

- **« SHD »** : SIGNÉ N+1
- **« SHD + AGENT » :** SIGNÉ N+1 SIGNÉ DÉFINITIVEMENT
- **« SHD + AGENT + AH » :** SIGNÉ N+1 VISÉ AGENT SIGNÉ N+2 SIGNÉ DÉFINITIVEMENT

A noter que les deux typologies de campagne de fiches préparatoires et entretiens prospectifs ne sont pas pratiquées par tous les ministères.